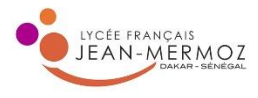

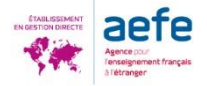

## **LA PROCEDURE DE DEMANDE DE BOURSE ET/OU DE LOGEMENT**

Le DSE (Dossier Social Etudiant) est un dossier unique pour faire votre demande de bourse et/ou de logement en ligne. Pour cela, vous devez vous connecter sur www.messervices.etudiant.gouv.fr et renseigner votre dossier **du 15 janvier au 15 mai**.

NB : La demande de bourse peut se faire uniquement si vous avez la nationalité française. En revanche, **la demande de logement en résidence universitaire est ouverte à tous les étudiants quelle que soit leur nationalité**.

Il est conseillé de faire d'abord votre inscription sur le site PARCOURSUP.

En effet, après la création de votre dossier dans Parcoursup, vous recevrez un mail pour vous notifier la création de votre compte sur *MesServices*. Si vous vous connectez ensuite à messervices.etudiant.gouv.fr avec le courriel que vous avez indiqué dans Parcoursup, *MesServices* reprendra toutes vos données d'état civil. Cela vous évite donc une double saisie.

## **COMMENT FAIRE SA DEMANDE ?**

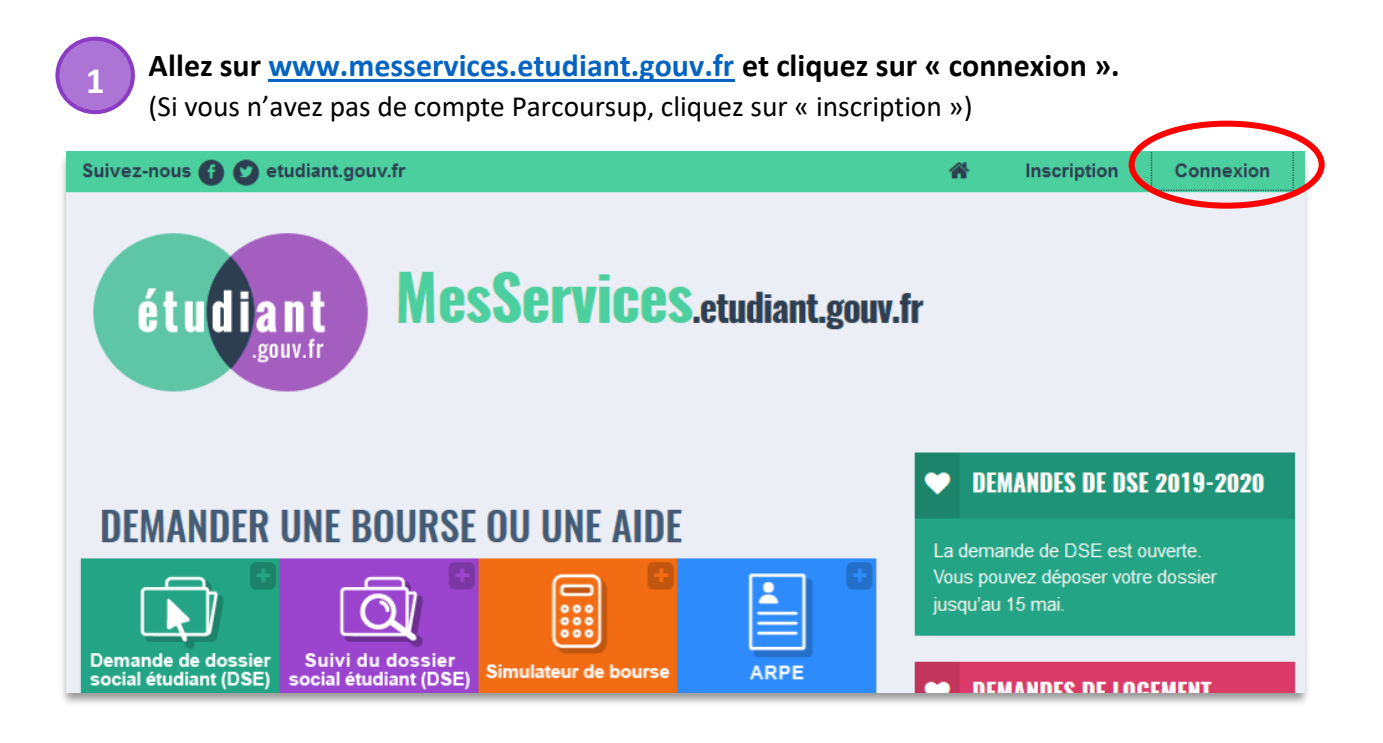

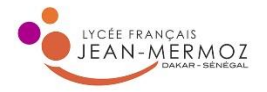

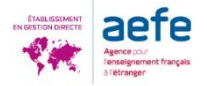

**Pour vous connecter pour la première fois**, cliquez sur « mot de passe oublié ». Insérez ensuite l'adresse courriel communiquée à Parcoursup et cliquez sur « Envoyer ».

**IDENTIFIEZ-VOUS** cription Connexi étudiant MesServices.etudiant.gouv.fr **MON COMPTE** Courriel identifiant (courriel) Mot de passe and a second of the mot de passe Envoyer > Connevic Mot de passe oublié?

**Vous recevez un message dans votre boîte mail personnelle. 3** Cliquez sur le lien, choisissez un mot de passe et cliquez sur « Enregistrer le nouveau mot de passe ». **Etudiant MesScrvices.etudiant.gouv.fr Bonjour Mme** Merci de cliquer sur le lien ci-dessous afin de (ré)initialiser votre mot de passe: au mot de pass<mark>e</mark>

https://www.messervices.etudiant.gouv.fr/envole/?page=/envole/mdp/ c8dec2195201a2d32f78cb832eccd5c8ebb4d5ab6116834215

Si le clic du lien ne fonctionne pas, merci de le copier/coller dans la barre d'adresse de votre navigateur

............... ation du nouveau mot de passe ...............

**4**

**Vous êtes à présent connecté sur la page « Mon profil »** (votre nom apparaît en haut à droite). Vérifiez vos informations personnelles en bas de page et si tout est correct, cliquez sur la page

d'accueil.

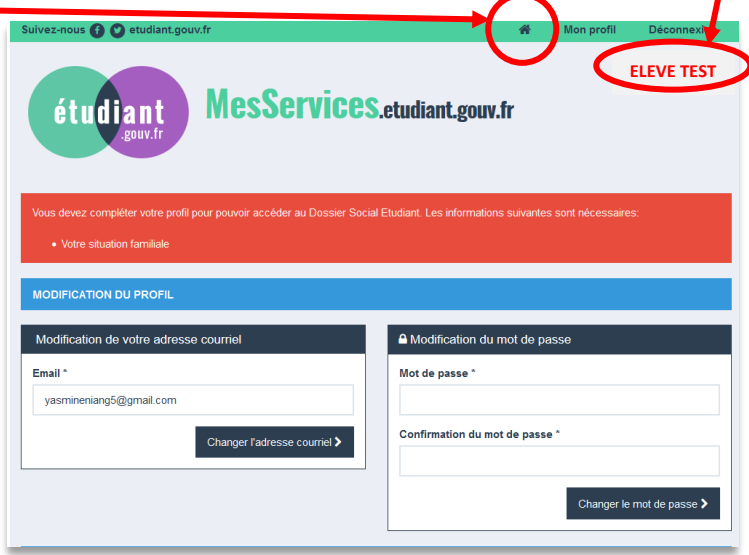

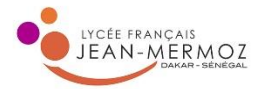

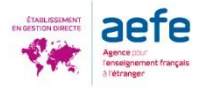

Sur la page d'accueil, **cliquez sur « Demande de dossier social étudiant (DSE) » 5**

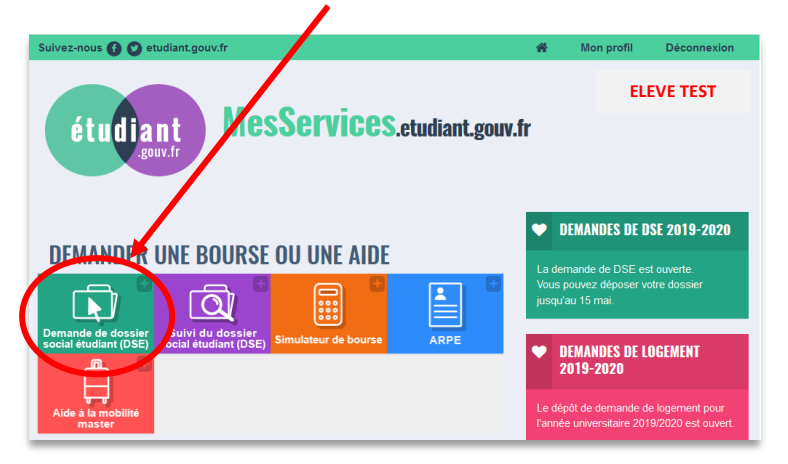

**Vous êtes sur la plateforme de dépôt du dossier social étudiant.** Veillez à vous munir des documents nécessaires comme indiqué à l'écran.

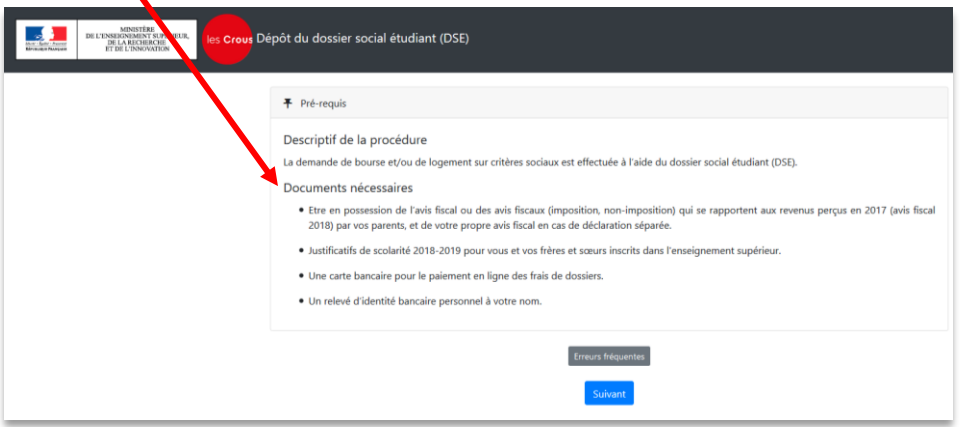

NB :

**7**

**6**

- Si vos parents ne possèdent pas d'avis fiscal, calculez le montant en euros des revenus perçus par vos parents du 1<sup>er</sup> janvier 2018 au 31 décembre 2018.
- Si vous ne possédez pas de compte bancaire en France à votre nom (nom de l'étudiant), vous pourrez compléter votre dossier un fois en France lorsque vous aurez ouvert votre compte en banque.

Précisez pour quelle région vous souhaitez déposer un dossier (choisir le 1<sup>er</sup> intitulé « en France métropolitaine »)

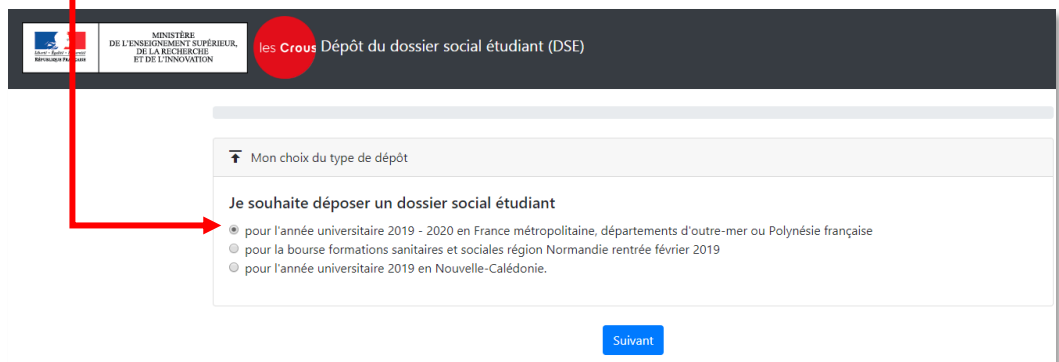

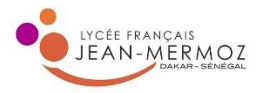

ı

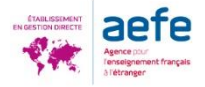

**8**

**Si vous n'êtes pas de nationalité française**, cet écran apparait. Cliquez sur le dernier item « Dans une autre situation ».

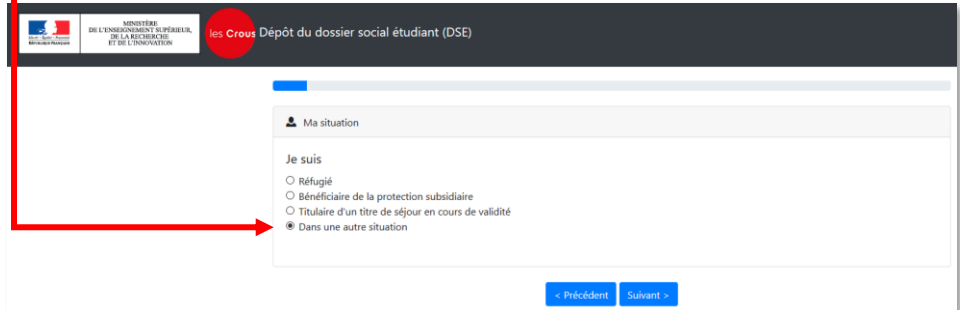

**9**

**Choisissez la situation de vos parents.**

I

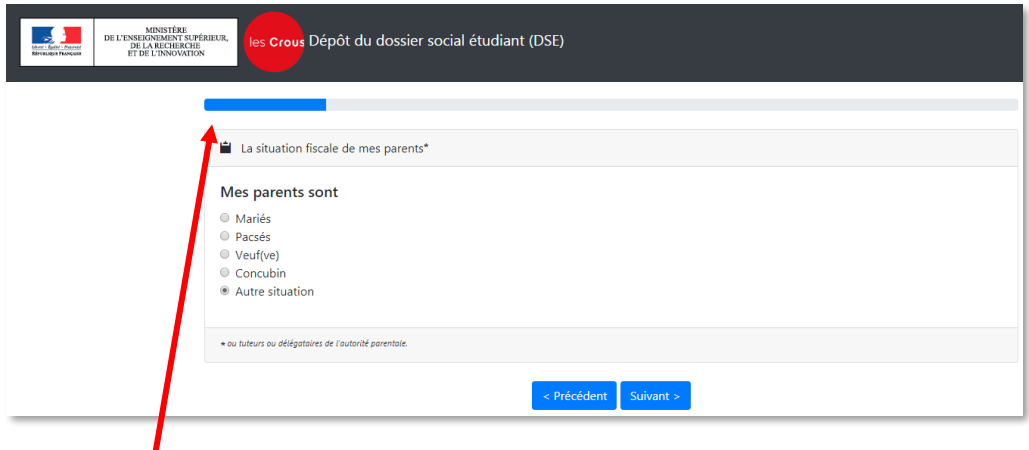

NB : Une **barre d'état d'avancement** vous indique votre progression dans votre demande

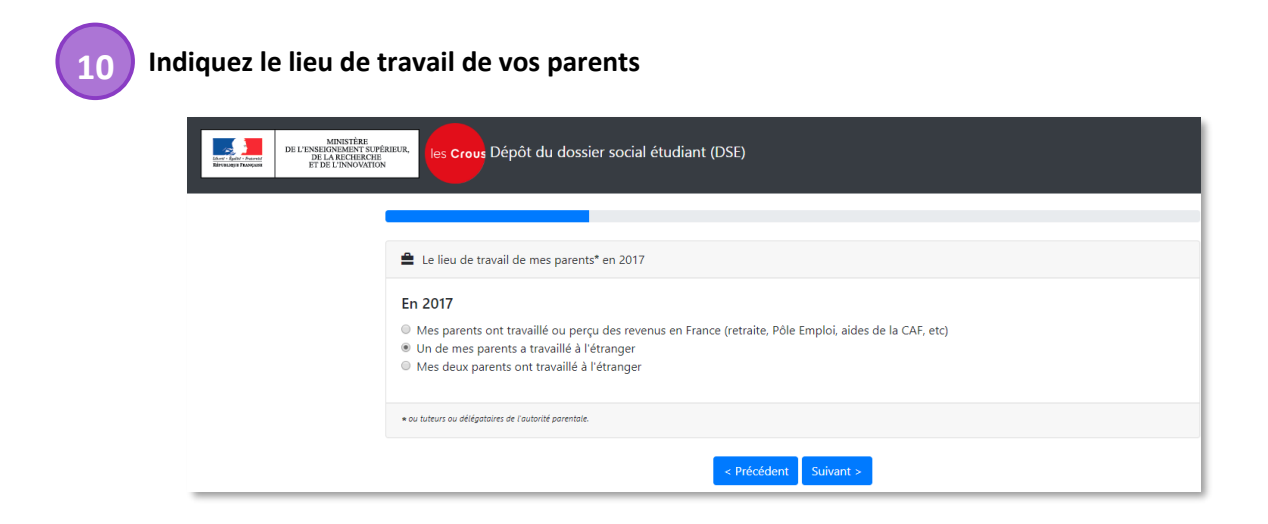

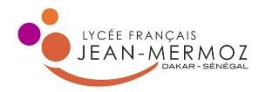

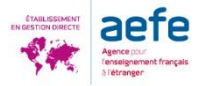

**Renseignez votre adresse au Sénégal** ainsi que la catégorie socio-professionnelle de vos parents. NB : Le code postal pour l'étranger est 99.

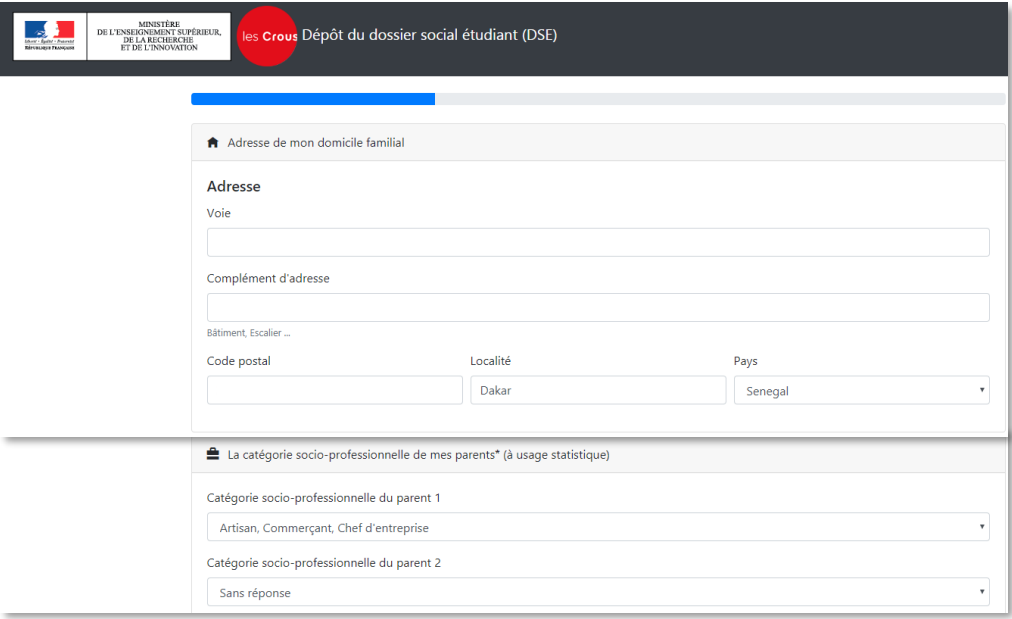

**12**

**Renseignez en euros les revenus bruts de vos parents sur l'année 2018.** Vous n'avez pas à remplir la case « Revenu fiscal de référence », excepté si vos parents déclarent leurs impôts en France.

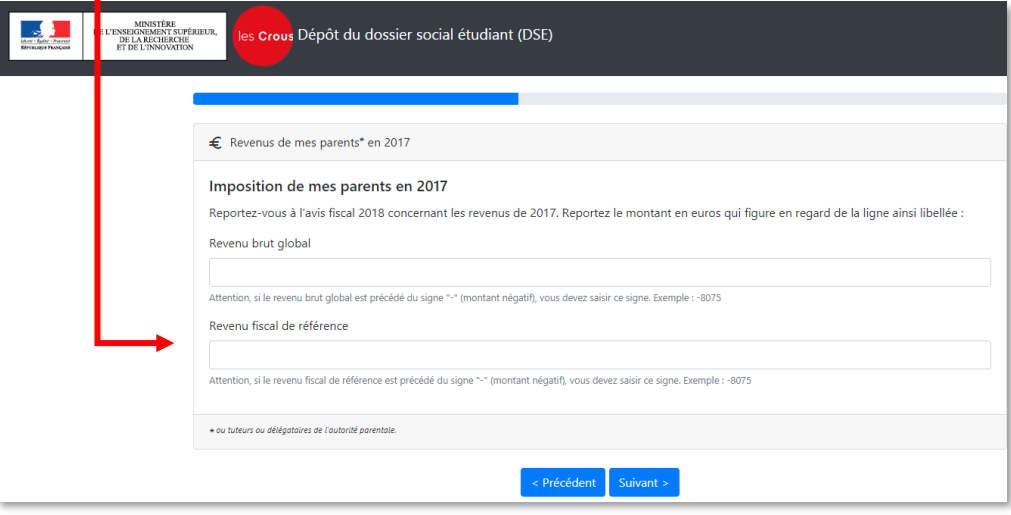

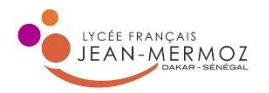

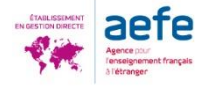

**Enregistrez les données concernant vos frères et sœurs** même ceux qui ne sont plus à la charge de vos parents. S'ils ne sont plus à la charge de vos parents, cochez « oui » dans la colonne « Déclaration fiscale séparée de celle des parents ».

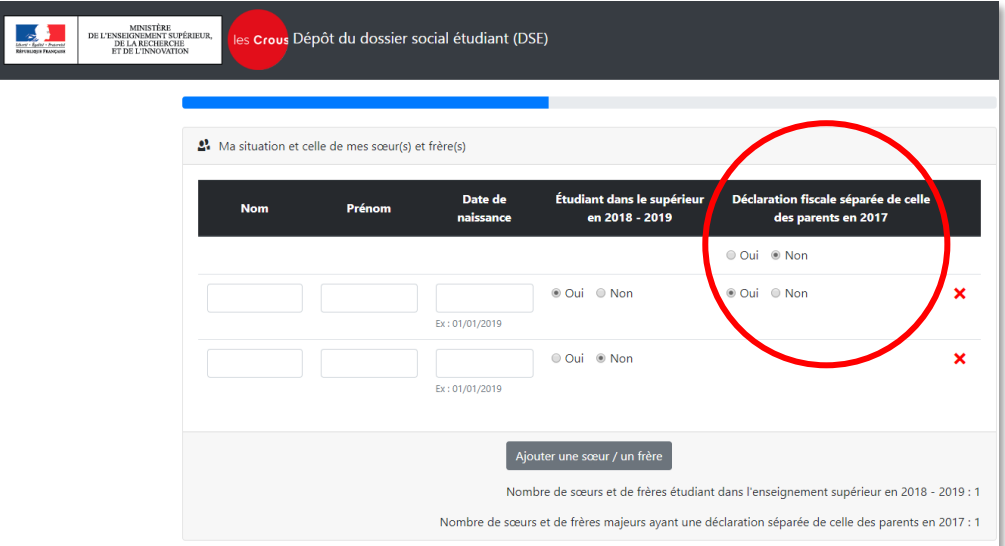

**Renseignez les infos concernant votre scolarité actuelle.** Cochez « Je suis scolarisé à l'étranger ». **14** ш

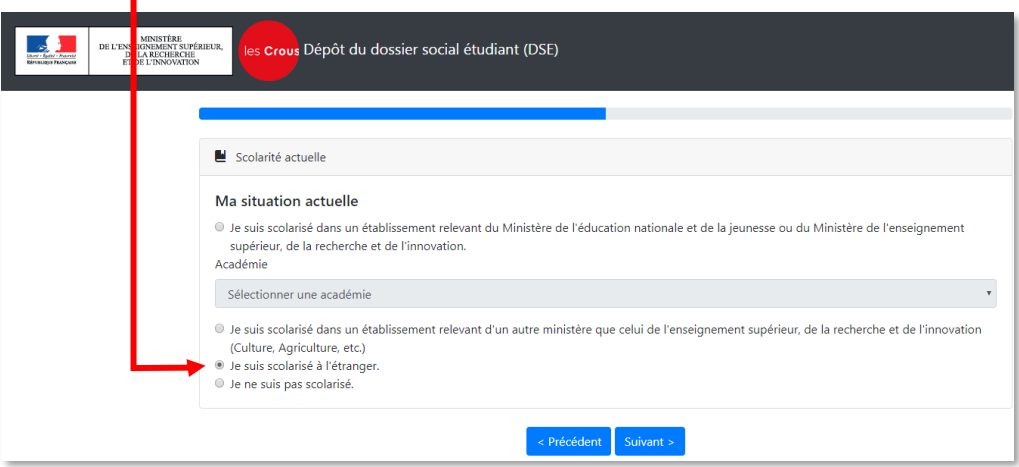

**15**

**Choisissez si vous demandez une bourse, un logement ou les deux.**

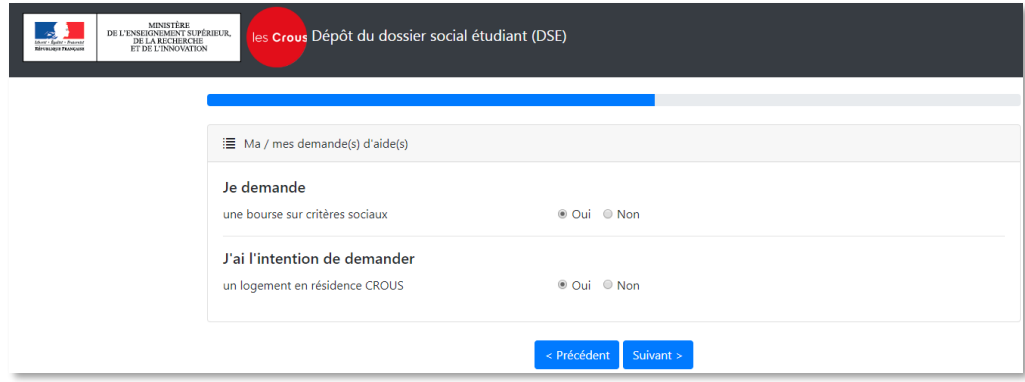

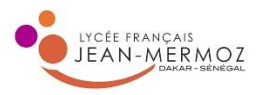

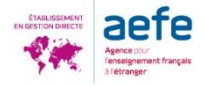

**Formulez vos vœux** en choisissant, dans les menus déroulants, l'académie puis le cursus, l'année d'entrée et enfin l'établissement. Vous avez la possibilité d'enregistrer jusqu'à 4 vœux. Conseil : Si vous avez fait des vœux Parcoursup dans plus de 4 académies et/ou établissements, faites vos vœux en fonction de vos préférences.

**NB : Dans le cas des demandes de bourse,** si la bourse est accordée, la bourse suivra l'étudiant même s'il est finalement admis pour un vœu qui ne figurait pas sur la demande de DSE. **Dans le cas d'une demande de logement,** si ses 4 vœux ne coïncident finalement pas avec l'admission obtenue sur Parcoursup,l'étudiant pourra compléter sa demande afin de participer à la 2 e commission d'attribution qui a lieu mi-juillet.

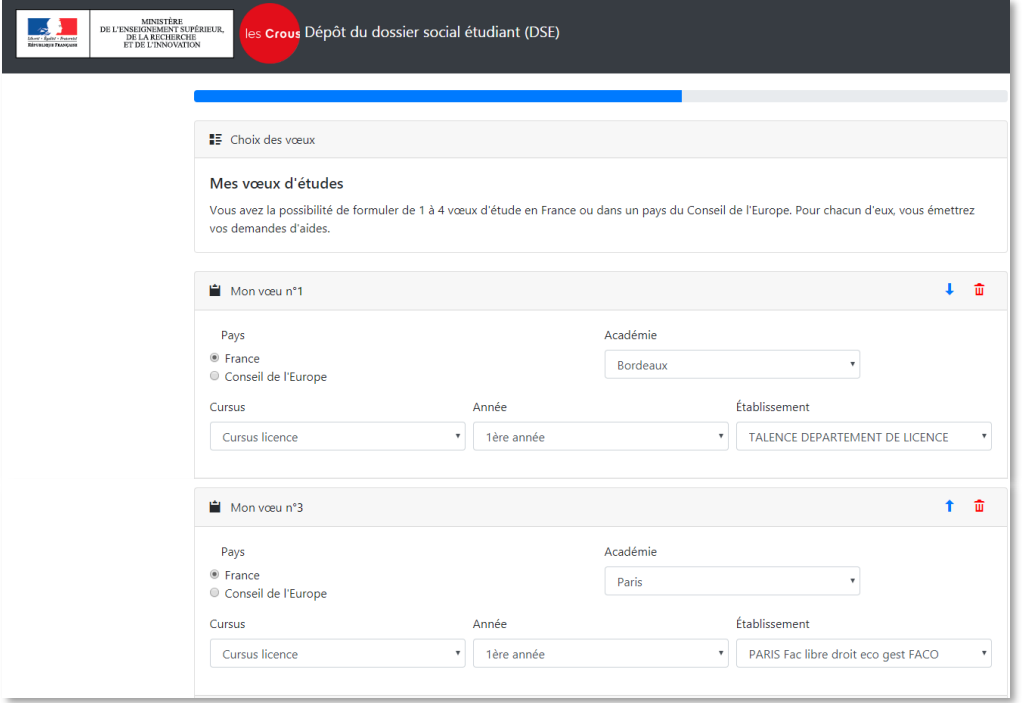

**17**

## **Saisissez le code IBAN de votre compte bancaire en France.**

Cette information sera importante dans le cas où vous demandez une bourse car celle-ci devra être versée sur un compte à votre nom. Si vous ne possédez pas encore de compte en France, vous pouvez passer cette étape en cliquant sur « suivant ». Vous régulariserez votre situation avec le CROUS une fois que vous serez en France.

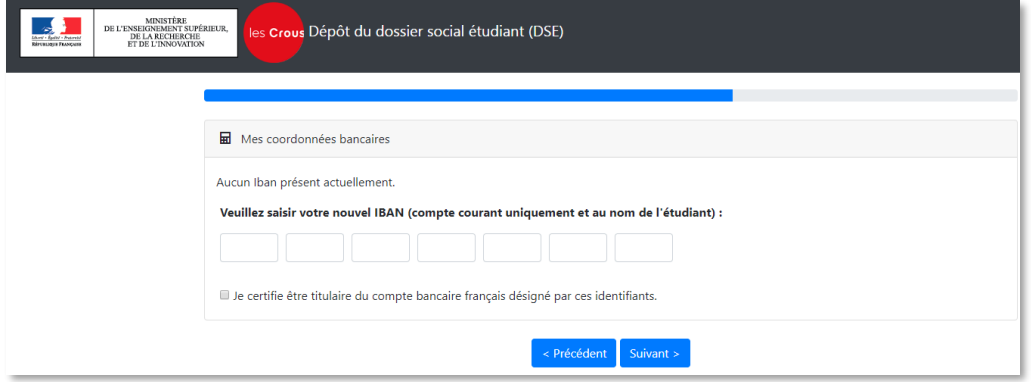

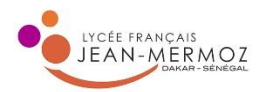

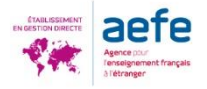

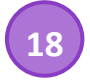

**Signez la charte et validez votre dossier.**

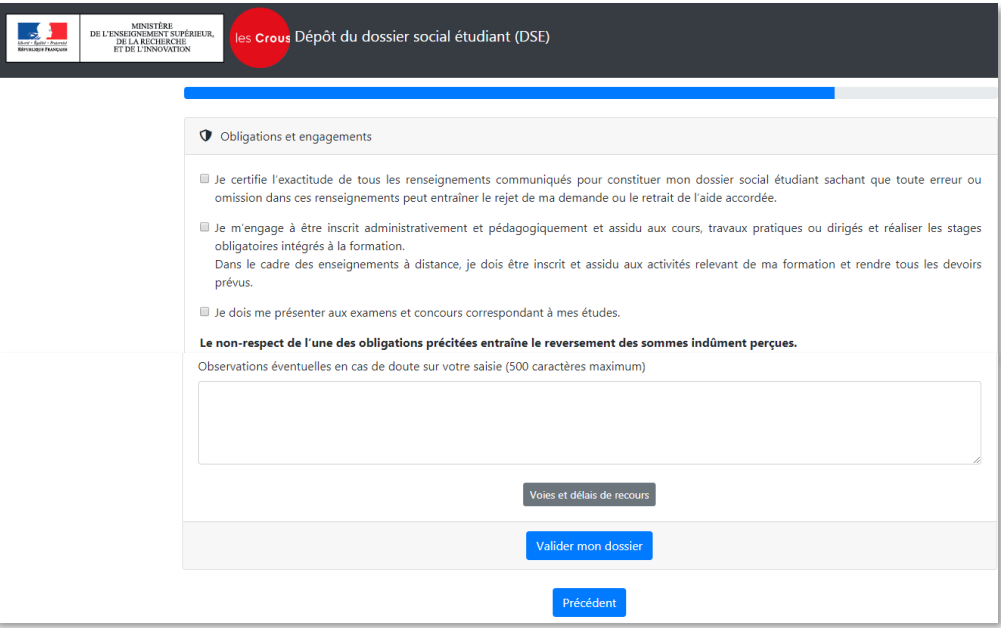

**Payez les frais de traitement de dossier de 7€** en choisissant la proposition qui vous correspond :

- Paiement immédiat par CB
- Paiement par chèque euro lors de l'envoi du dossier papier
- Paiement ultérieur

Certaines CB, notamment émises à l'étranger, ne permettent pas un paiement depuis l'étranger sur le site *Messervices*. Si le paiement échoue vous pourrez payer ultérieurement.

Lors de l'envoi de votre dossier papier, vous pourrez joindre un chèque d'un montant de 7,00 €.

Si vous ne pouvez payer ni par CB ni par chèque euro, vous écrirez dans votre dossier papier que vous régulariserez votre situation une fois que vous aurez votre compte en France. NB: l'absence de paiement n'est pas bloquante pour l'instruction du dossier.

**20** Lorsque vous avez enregistré votre dossier, **vous recevez un mail de confirmation de création de DSE.** Votre dossier social étudiant au format PDF vous sera ensuite envoyé sous 48 heures par courriel à l'adresse électronique que vous avez renseignée.

Vous devrez **imprimer le dossier, le vérifier, le compléter avec les pièces demandées et le retourner signé sous 8 jours**, avec la fiche familiale remplie selon les modalités qui seront indiquées.

NB : Si vous dépassez le délai des 8 jours, cela n'invalidera pas votre dossier mais entrainera un retard de traitement de votre demande. Il est donc dans votre intérêt de retourner votre dossier le plus rapidement possible.

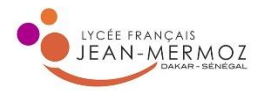

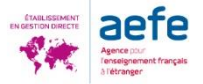

**21** A partir de début mars, finalisez votre demande de logement en vous connectant à [https://trouverunlogement.lescrous.fr](https://trouverunlogement.lescrous.fr/)

Vous pouvez faire deux vœux par secteur, sur trois secteurs maximum (on entend par secteur les villes de l'académie).

Les attributions sont prononcées fin juin/début juillet par le directeur général du Crous. Vous serez informé par SMS et par e-mail.

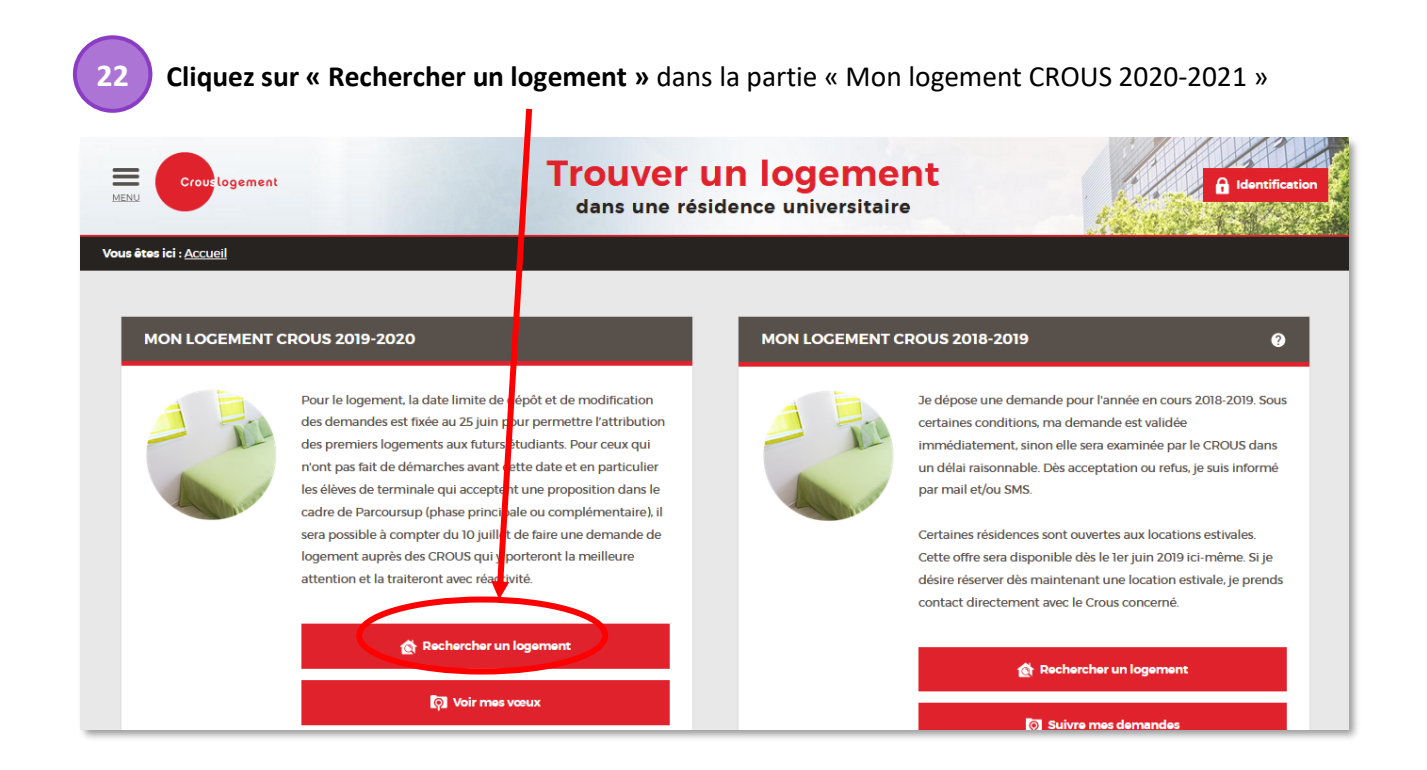

**Lisez attentivement les « règles du dépôt des vœux de logement »** et cliquez sur « Passer à la recherche de logements »

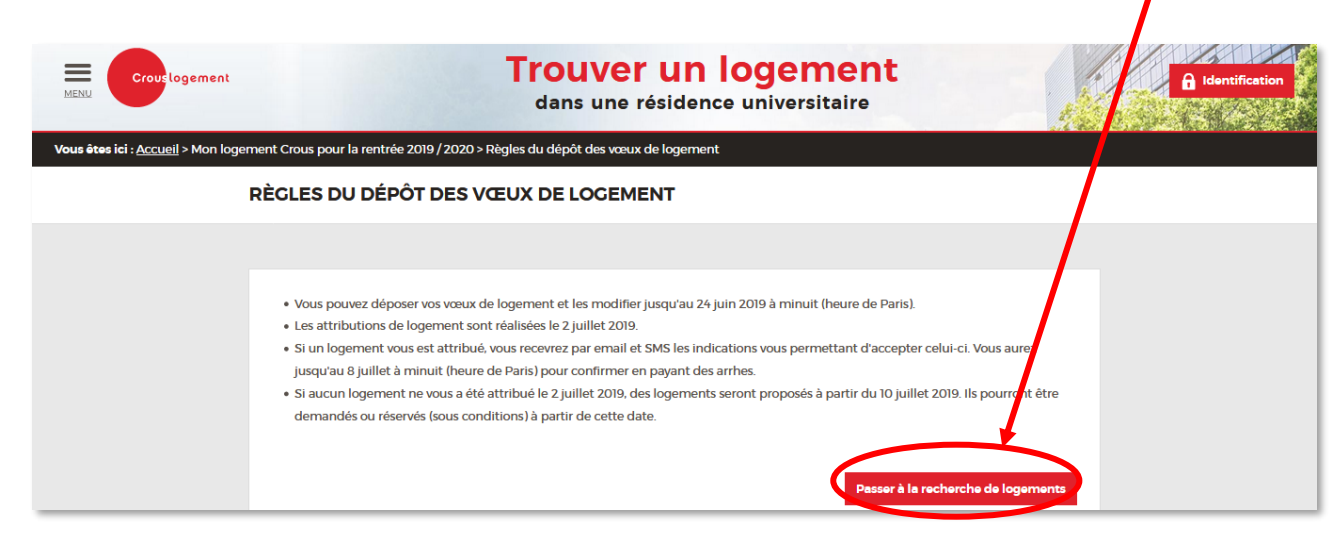

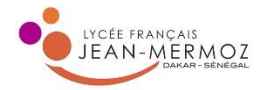

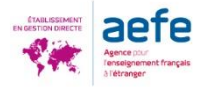

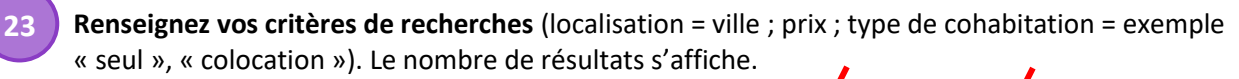

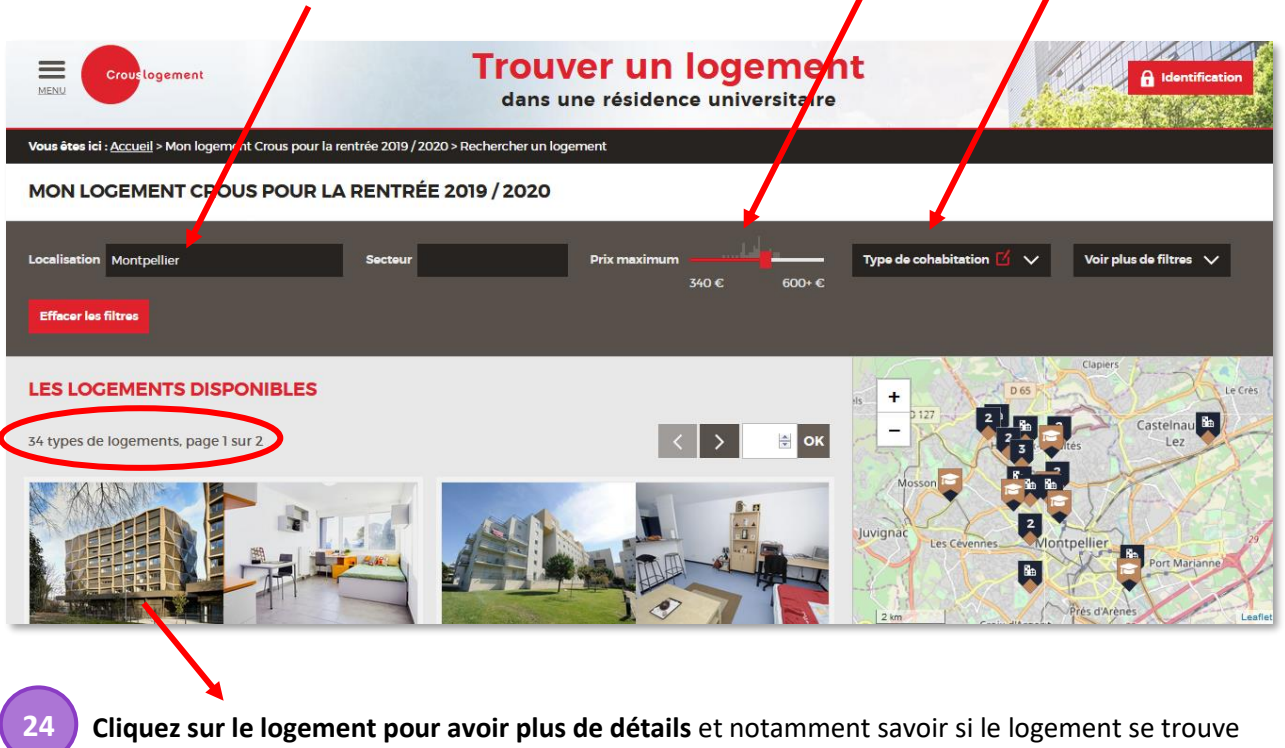

près de votre futur établissement. **Vous pouvez l' « ajouter à votre sélection ».**

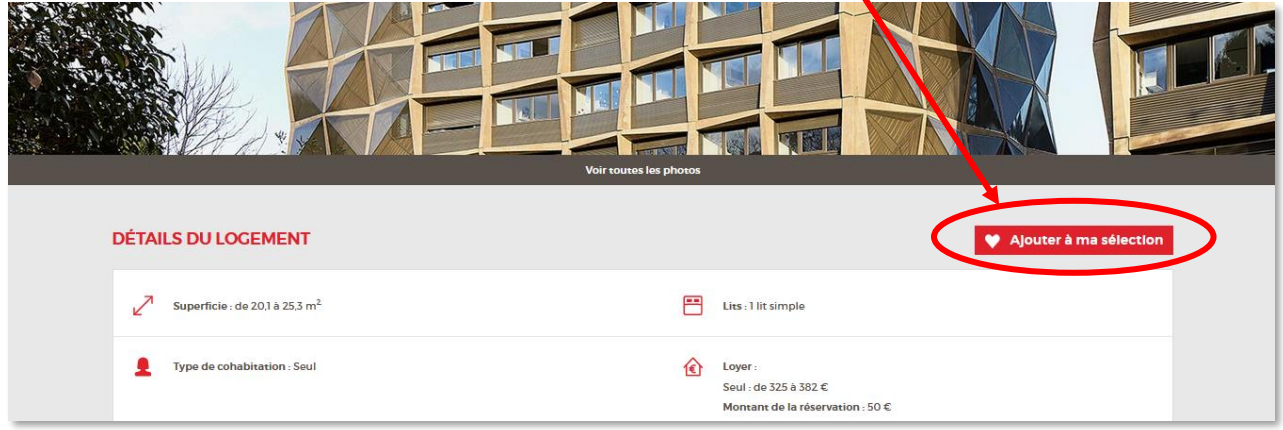

NB : Lorsque vous cliquez sur « Ajouter à ma sélection », si vous n'êtes pas déjà connecté, le site vous demande de le faire. Si vous étiez préalablement connecté à votre compte *Messervices.etudiant*, la connexion se fera automatiquement en cliquant sur « oui ».

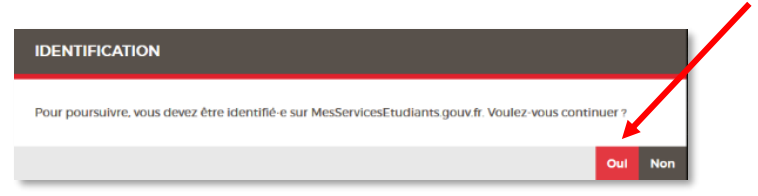

Lorsque vous êtes connecté*,* votre nom s'affiche en haut à droite de l'écran.

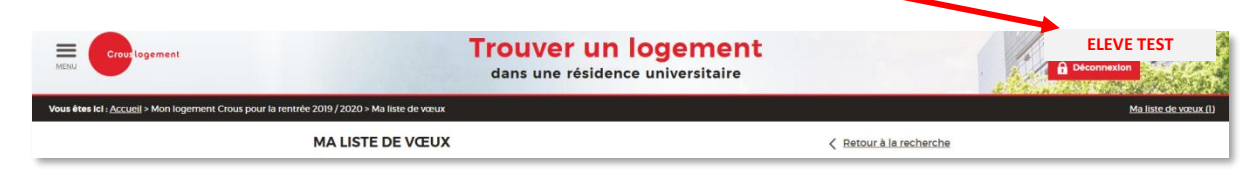

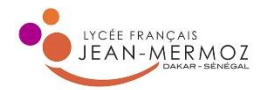

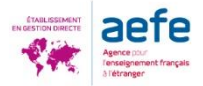

**25 Vous accédez ensuite à votre liste de vœux.** Vous pouvez en changer l'ordre, en ajouter, en supprimer.

NB : L'ordre des vœux est très important car le vœu 1 sera traité en priorité.

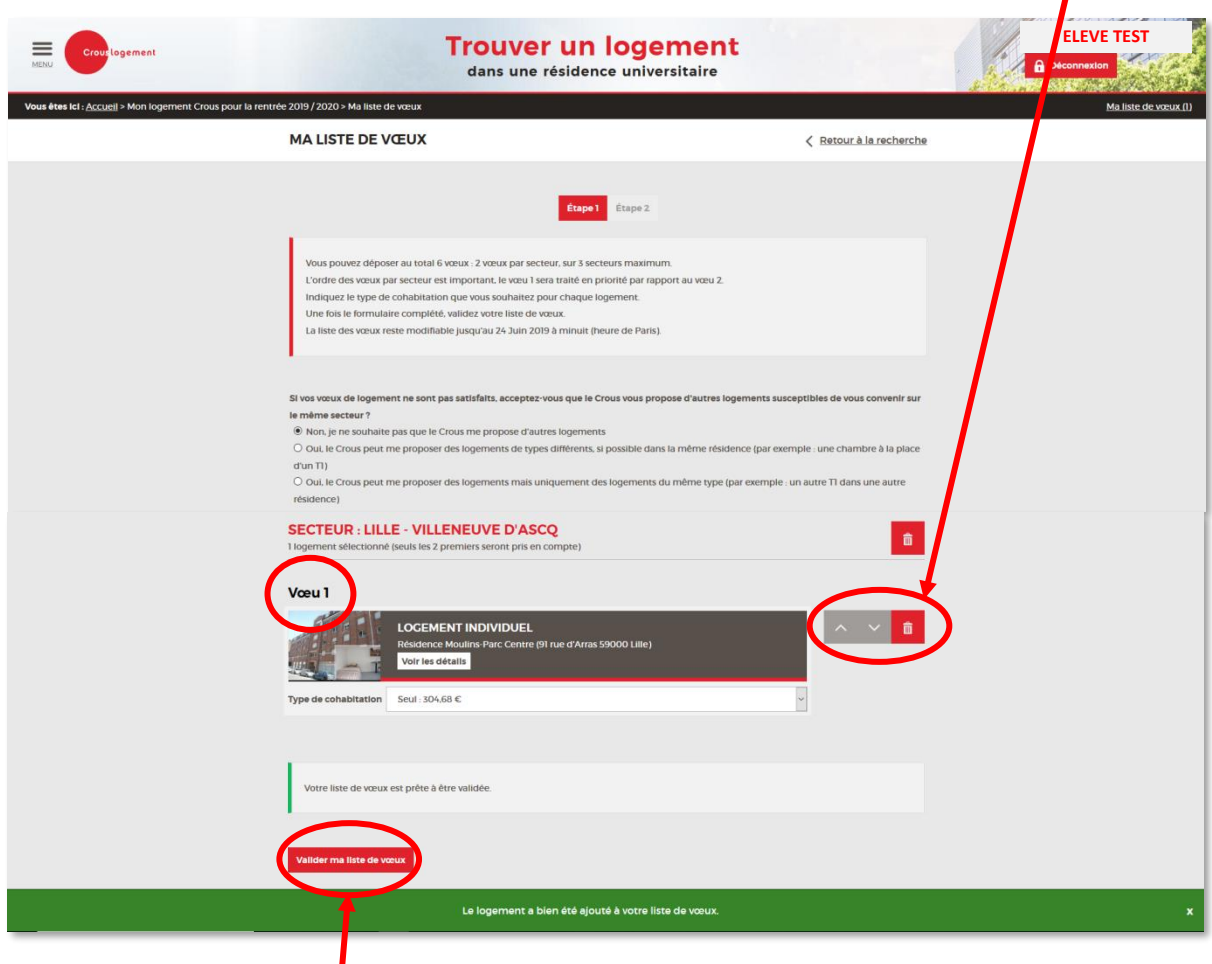

**IMPORTANT :** Une fois que vous avez sélectionné tous vos logements, vous devez cliquer sur **« Valider ma liste de vœux »** en bas de la page afin qu'ils soient réellement pris en compte.

## **Rappel sur les demandes de logement :**

- Vous pouvez faire un total de 6 vœux : 2 vœux par secteur, sur 3 secteurs maximum (on entend par secteur les villes de l'académie).
- L'ordre des vœux est important. Le vœu 1 sera traité en priorité.
- Les vœux sont modifiables jusqu'à mi-juin.

Les attributions sont prononcées fin juin/début juillet par le directeur général du Crous. Vous serez immédiatement informé par SMS et par e-mail et aurez un délai de 7 jours pour confirmer en payant des arrhes.

Si vous n'avez pas obtenu de logement, vous pourrez faire de nouvelles demandes à partir de début juillet dans les résidences où des places auront été laissées vacantes.